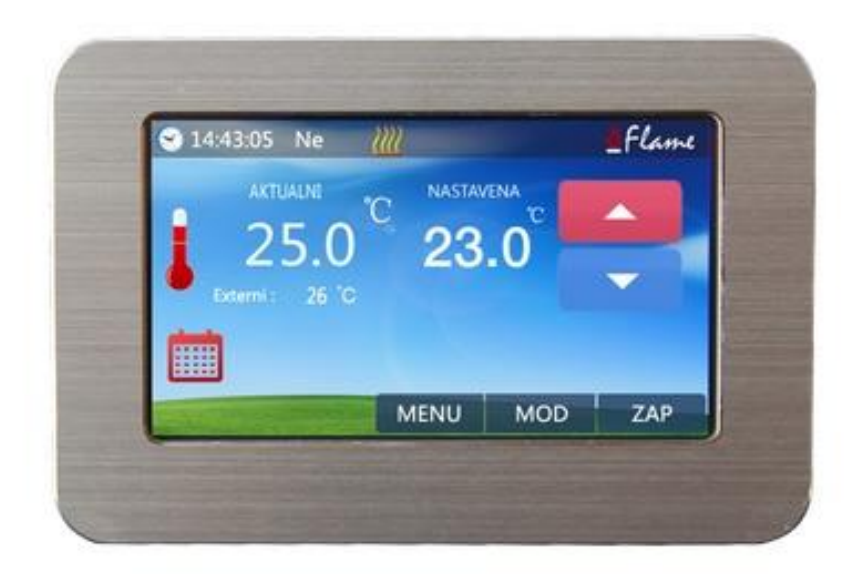

# **Flame Wifi**

## **Digitální pokojový Wifi termostat**

*Ovládejte svůj domov odkudkoliv*

*Moderní pokojový digitální termostat s vestavěným Wifi modulem pro komunikaci s vaší chytrým telefonem. Kvalitní barevný dotekový displej umožňuje snadné ovládání a nastavení všech parametrů.*

- Pokojový digitální termostat Flame Touch je určen pro řízení topné soustavy nebo topného tělesa v jednom pokoji nebo v celém objektu.
- Barevný dotykový grafický displej nabízí intuitivní a jednoduché ovládání pomocí grafického prostředí a dotekového ovládání.
- Vestavěný bezdrátový Wifi modul s funkcí Peer-to-peer umožňující ovládání termostatu vaším chytrým telefonem z internetu bez složitého nastavování počítačové sítě.
- Termostat disponuje 5 topnými módy s možností rychlého výběru topného módu (denní, noční, ekonomický, komfortní, protizámrzný a programovatelný). U každého módu lze libovolně nastavit teplotu.
- Programovatelný mód nabízí možnosti nastavení topného programu jak pro pracovní dny, tak pro víkendové dny (typ 5+1+1). Lze tak řídit teplotu přesně podle požadavků uživatele.
- Termostat je vybaven interním teplotním čidlem a možností připojení externího podlahového čidla vhodného zejména pro podlahová topení.
- Přehledný displej zobrazuje nastavený mód, aktuální teplotu a nastavenou teplotu. V případě jednorázové změny teploty lze jedním dotekem snížit nebo zvýšit aktuálně nastavenou teplotu.
- Vestavěné bezpečnostní nastavení hlídá topnou soustavu a zajišťuje její odpojení při přehřátí nebo aktivaci při nebezpečí zamrznutí objektu.

## **Funkce termostatu**

- 4.3" barevný dotykový displej.
- Spínání topení až do zátěže 250V/16A.
- Typ řídícího výstupu s možností výběru NO a NC.
- Denní, noční, ekonomický, komfortní, protizámrzný a programovatelný mód.
- 5+1+1 programovatelný mód.
- Wifi modul pro ovládání termostatu chytrým telefonem.
- Interní senzor teploty s možností rozšíření o externí senzor teploty.
- Přehledné zobrazení pracovního módu, aktuální teploty i nastavení.
- Možnost teplotní kalibrace a nastavení teplotní ochrany.
- Možnost nastavení ztlumení podsvícení displeje.

## **Technická specifikace**

- Napětí: 230V, 50/60Hz
- Výstupní zátěž: 16A(Max)
- Měřící rozsah: 5~35℃
- Pracovní teplota: 0~50℃
- Senzor: NTC10K,3950ohms při 25℃
- Přesnost: ± 0.5℃
- Třída prostředí: IP30 vnitřní

## **Popis ovládacích prvků displeje**

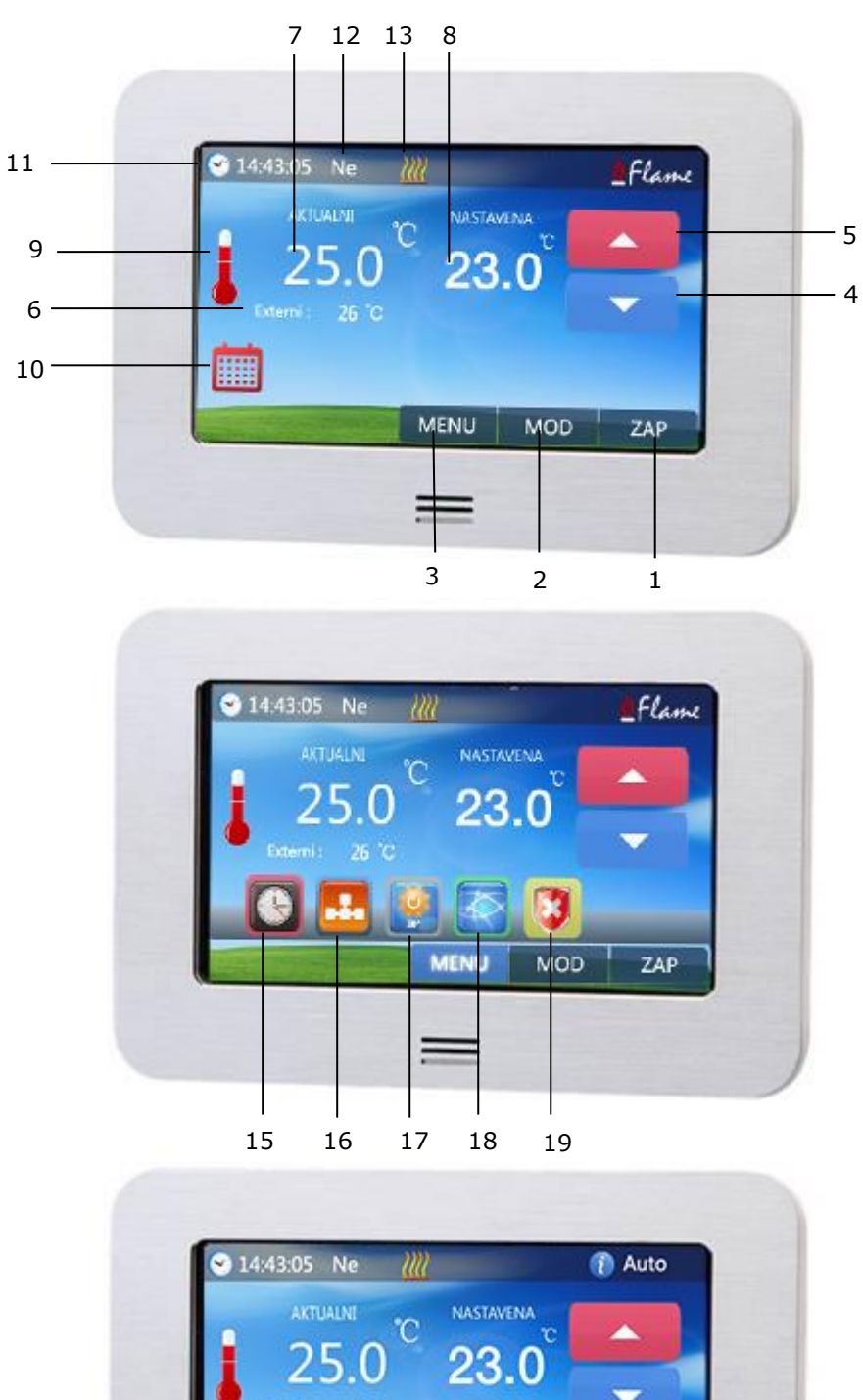

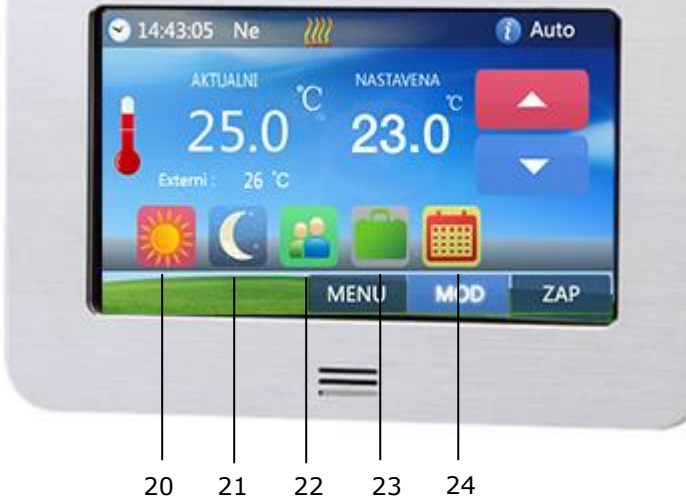

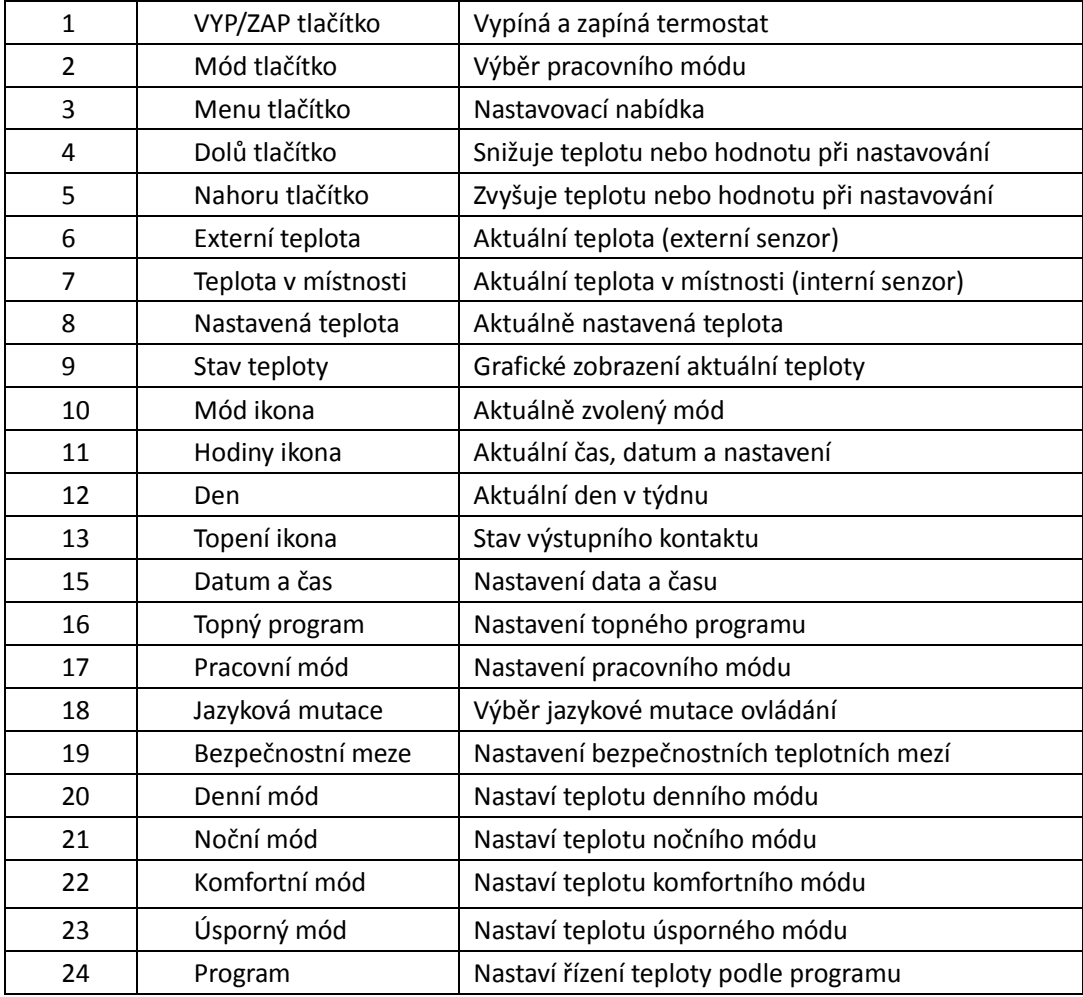

## **Základní ovládání termostatu**

Termostat obsahuje dotekový displej dovolující jednoduché, rychlé a intuitivní ovládání všech funkcí termostatu. Základní nastavení se provádí přes tlačítko menu v dolní části displeje. Zde lze nastavit všechny níže popsané funkce termostatu. Tlačítko mód dovoluje vybrat požadovaný pracovní mód termostatu. Tlačítkem vyp dojde k deaktivaci termostatu. V tomto stavu je hlídaná pouze bezpečnostní teplota proti zamrznutí.

Termostat může pracovat ve třech režimech. V režimu programu, kdy je teplota řízena podle nastaveného programu. V režimu některého módu, kdy je nastavena teplota vybraného módu po celou jeho dobu. Poslední uživatelský režim aktivujete tím, že změníte teplotu tlačítky nahoru a dolů kdykoliv během používání termostatu. Termostat se poté bude řídit aktuálně nastavenou teplotou a teplotu vybraného módu bude ignorovat. V případě, že je nastaven mód programu, ukončí se uživatelský režim při další změně nastavené v programu. Lze si tak velmi jednoduše například přitopit bez nutnosti starat se o zpětné nastavení původní teploty.

## **Nastavení teplotního programu**

Termostat nabízí možnost nastavení teplotního programu na celý týden a na jednotlivé dny víkendu. Lze nastavit vždy až šest změn teplot v nastavený čas na daný program. Nastavení je velmi jednoduché a intuitivní. Stiskněte menu a následně tlačítko programu.

Vyberte program, který chcete nastavovat nebo upravit. Zobrazí se nastavovací okno programu. Tlačítky nahoru a dolů · · vyberte řádek programu , který chcete změnit. Nyní můžete nastavit čas změny teploty a požadovanou teplotu v pravé části displeje. Pokračujte výběrem dalšího řádku. Jednotlivé časy programu udržujte chronologicky. Nevyužité řádky nastavte na stejnou teplotu jako předchozí řádek. Program uložte tlačítkem uložit. Nastavování programu ukončíte tlačítkem zruš.

#### Tydenni program  $\overline{\mathsf{so}}$  $Po \sim Pa$  $Ne$ 07:40 20°C 07:40 20°C 07:40 20°C 08:05 20°C 08:05 20°C 08:05 20℃ 07:40 20°C 07:40 20°C  $07:40.20^{\circ}$ C 08:05 20°C 08:05 20°C 08:05 20°C 07:40 20℃ 07:40 20℃ 07:40 20℃ 08:05 20°C 08:05 20°C 08:05 20°C **ZRUS**

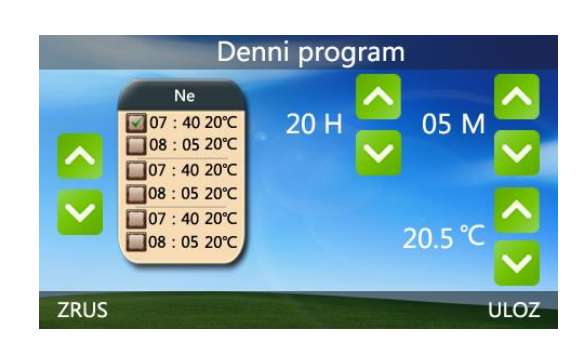

## **Nastavení data a času**

Stiskněte menu a tlačítko hodin **p**ro výběr nastavení data a času. Tlačítky nahoru a dolů  $\left\| \cdot \right\|$  nastavte aktuální datum a čas. Pro uložení tohoto nastavení stiskněte tlačítko ulož.

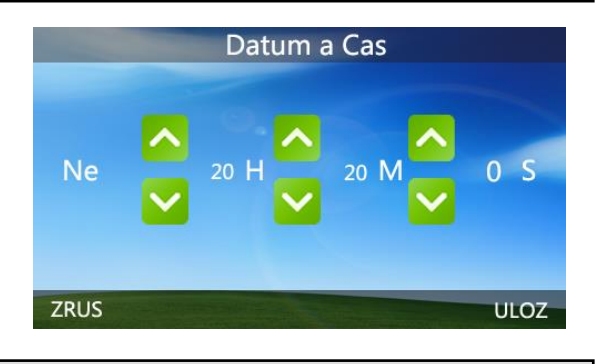

## **Nastavení teploty pracovním módům**

Stiskněte menu a následně tlačítko pracovního módu . Vyberte typ pracovního módu u kterého chcete nastavit teplotu. Poté tlačítky nahoru a dolů **·** v nastavte požadovanou teplotu. Pro uložení nastavené hodnoty stiskněte tlačítko ulož.

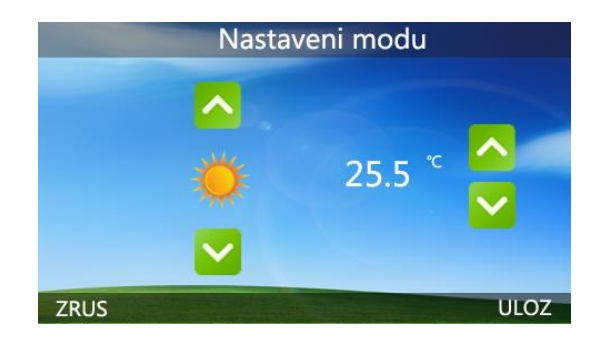

## **Bezpečnostní nastavení**

Stiskněte menu a tlačítko bezpečnostního nastavení **pro nastavení hodnot mezí** bezpečných teplot. Nastavení se provádí šipkami nahoru  $\lambda$  a dolů  $\nu$ . Pro uložení nastavení stiskněte tlačítko ulož.

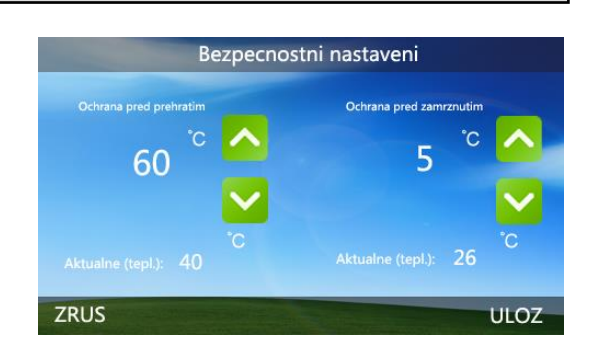

**Ochrana před přehřátím:** Nastavená teplota ochrany před přehřátím se používá jako pojistka pro podlahové topení. Funguje pouze při instalovaném externím senzoru teploty. Při překročení nastavené teploty zajistí vypnutí výstupního kontaktu.

**Ochrana před zamrznutím:** Nastavená teplota zajišťuje, aby nedošlo k zamrznutí objektu v případě deaktivace termostatu. Pokud teplota klesne pod nastavenou hodnotu při deaktivovaném termostatu, dojde k sepnutí výstupu na dobu, dokud teplota v objektu opět není vyšší než nastavená mez. Tuto funkci lze využít při zazimování objektu.

## **Výběr jazyka**

Stiskněte menu a tlačítko výběru jazyka Vyberte požadovaný jazyk označením bílého boxu. Pro uložení nastavení stiskněte tlačítko ulož.

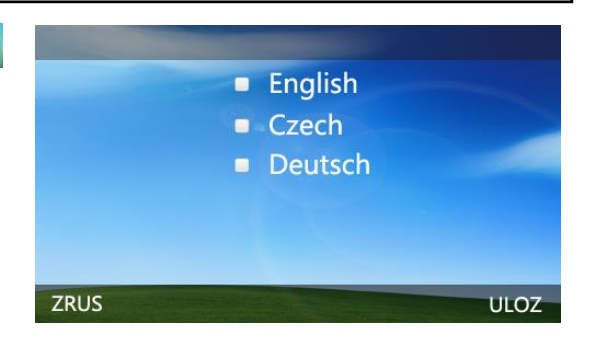

## **Nastavení základních parametrů**

Termostat obsahuje základní nastavení, které umožňuje přizpůsobit jeho funkce přesně podle požadavků řízení topné soustavy. Vstup do základního nastavení lze provést dlouhým stiskem tlačítka hodin během tří sekund po vypnutí termostatu. Jednotlivé parametry lze nastavit podle potřeby tlačítky "<<" a ">>". Listovat mezi jednotlivými stranami nastavení lze tlačítky Zpět a Další.

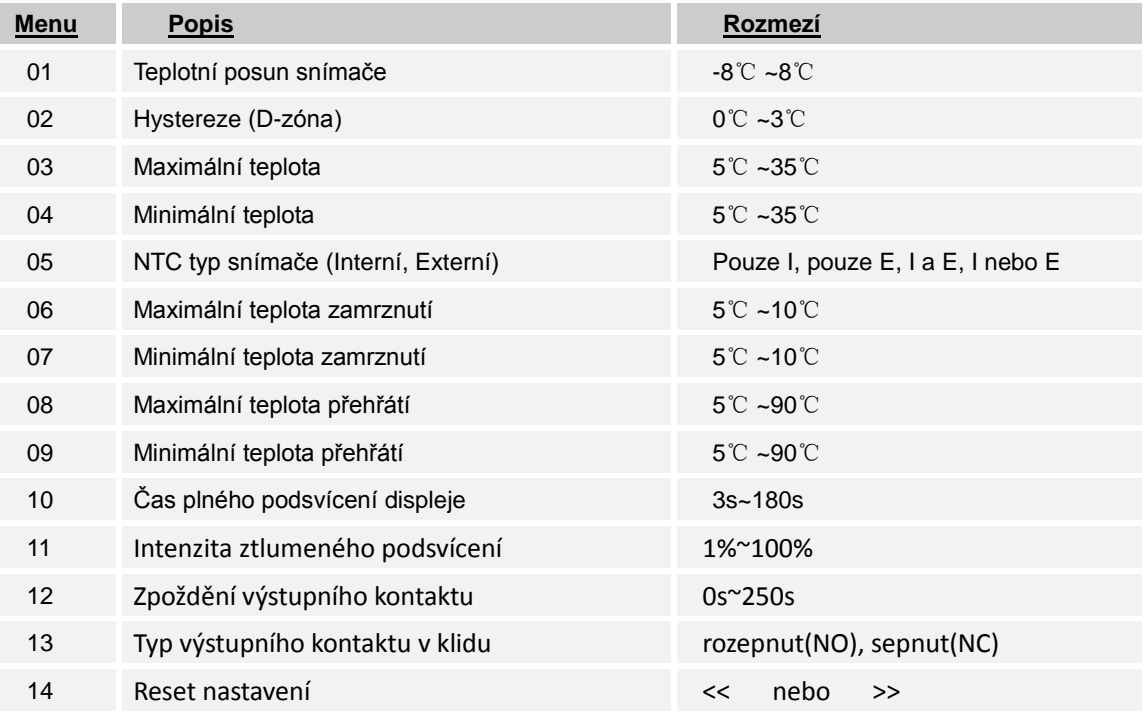

## **Připojení k bezdrátové Wifi síti**

### **Podmínky úspěšného použití:**

**a.** Termostat podporuje pouze přidělování adres přes DHCP. Ujistěte se, že váš router DHCP podporuje a máte jej aktivované (většina moderních routerů podporuje DHCP má jej zapnuto).

**b.** Termostat podporuje WPA a WPA2, nikoliv však staré WEP zabezpečení sítě. Lze zjistit v počítači, v seznamu dostupných Wifi sítí. při najetí na aktuálně připojenou Wifi.

**c.** Komunikační WiFi frekvence termostatu je 2.4Ghz. Termostat je nefunkční na 5Ghz Wifi sítích.

**d.** Wifi síť termostatu i mobilní telefon musí mít nepřerušovaný přístup do internetu. Bez přístupu do internetu termostat nelze ovládat vzdáleně a funguje pouze jako lokální termostat bez možnosti vzdáleného ovládání.

**e.** Wifi síť, ke které termostat připojujete, musí být ta samá jako Wifi, ke které je připojen telefon. (stejný přístupový bod AP, stejné jméno SSID)

**f.** První párování termostatu s telefonem doporučujeme dělat ve stejné místnosti jako je AP bod vaší Wifi sítě. Funkce AirStart vyžaduje silný signál. Pro další provoz již není třeba takto silný signál.

#### **Postup připojení:**

Stáhněte a nainstalujte aplikaci "My E-Thermostat" z obchodu aplikací Apple AppStore pro telefony s iOS nebo Google Play pro telefony se systémem Android.

Nainstalujte aplikaci do vašeho telefonu. Ujistěte se, že je plně funkční a lze ji spustit. Zejména u různých verzí Androidu může docházet k nekompatibilitě způsobené nedodržováním standardů jednotlivými výrobci telefonů.

Připojte váš telefon k lokální Wifi síti, ve které budete provozovat i termostat. Obě zařízení pro proces párování vyžadují připojení ke stejnému routeru/AP bodu. Pro další provoz to již není podmínkou.

Zapněte aplikaci v telefonu a zvolte přidání termostatu stiskem ikonky + v hlavním okně.

Otevře se vám párovací okno, v němž uvidíte SSID jméno vaší wifi. Zadejte do řádky PassWord heslo k vaší Wifi a do řádky Device Name vámi zvolené jméno termostatu pro jeho identifikaci. Stiskněte AirStart.

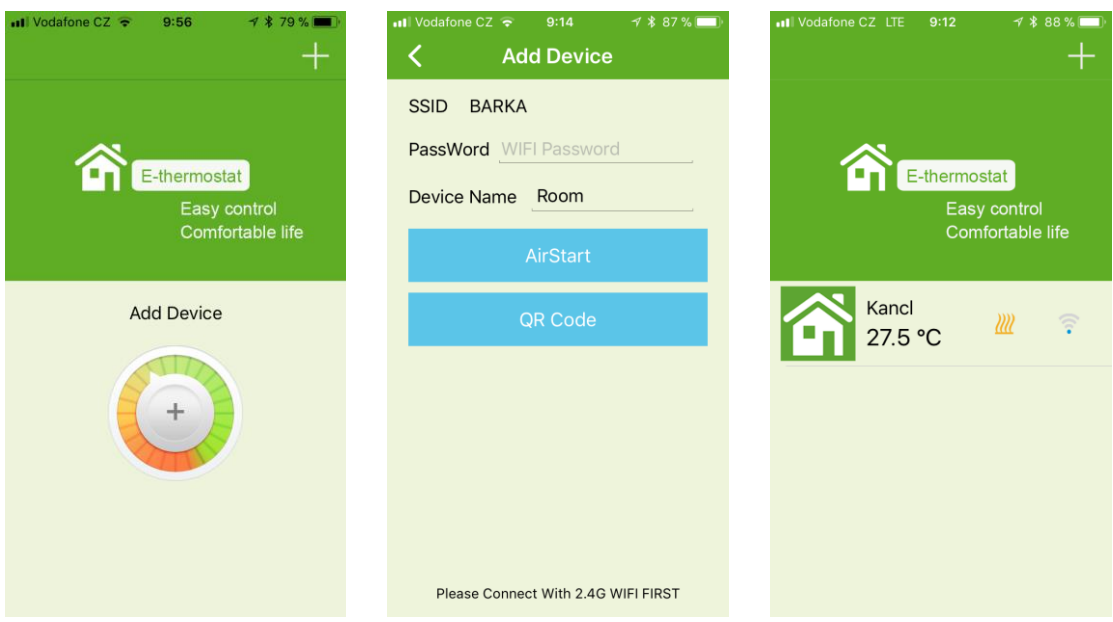

**Obrázek 1: Hlavní okno. Párovací okno. Hlavní okno již s napárovaným termostatem.**

Nyní na termostatu stiskněte ikonku Wifi v horní liště a spusťte párování ikonkou Wifi

v dolním pravém rohu. Potvrďte start párování. Po 10 až 50s dojde ke spárování a na displeji termostatu se musí objevit IP adresy připojení. Pokud jsou zde pouze nuly, nedošlo ke spárování. Opakujte proces.

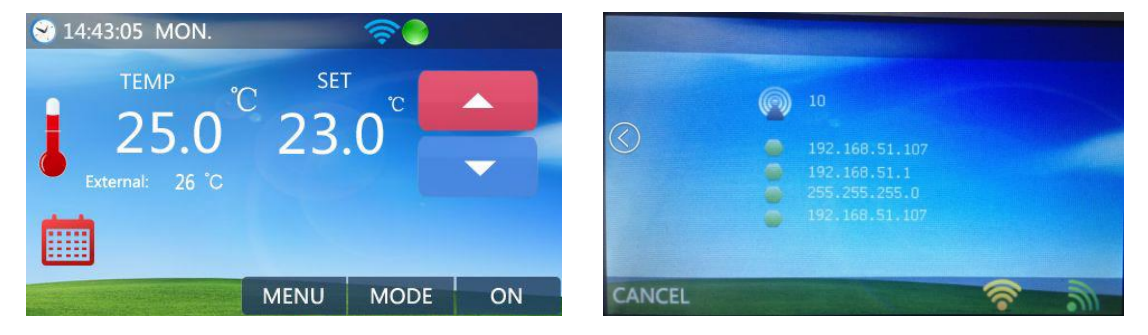

**Obrázek 2: Dashboard termostatu s přehledem údajů. Výpis připojení termostatu do sítě.**

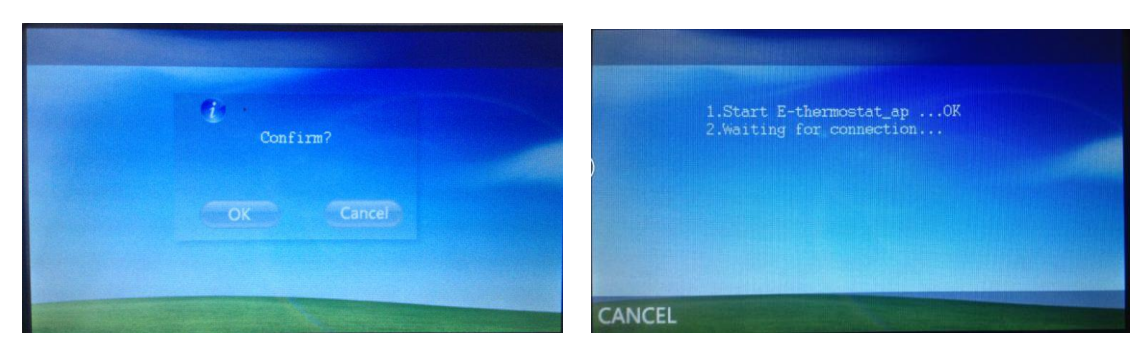

#### **Obrázek 3: Potvrzení startu párování. Průběh párování termostatu.**

Pokud se párování povedlo, zobrazí se ID číslo v párovacím okně pod tlačítky. Stiskněte toto ID pro přidání do seznamu termostatů. Tímto se termostat objeví v hlavním okně a lze jej vzdáleně ovládat.

#### **Bodový postup párování**

- 1. Přejděte do párovacího okna stiskem ikony plus.
- 2. Zadejte heslo vaší Wifi sítě.
- 3. Stiskněte AirStart.
- 4. Na termostatu stiskněte ikonu Wifi nahoře v liště.
- 5. Zvolte párování ikonou vpravo dole a potvrďte jej.
- 6. Po spárování vyberte nalezený termostat v okně párování.

#### **Možné potíže s párováním**

- Termostaty mějte vždy připojené ke stejnému routeru/AP bodu, pokud jich máte v domácnosti více.
- Ujistěte se, že vaše Wifi síť běží na frekvenci 2,5Ghz, nikoliv na 5Ghz.
- Ujistěte se, že jste zadali správné přihlašovací heslo k wifi síti.
- Ujistěte se, že vaše síť používá DHCP a zabezpečení WPA nebo WPA2. Toto zjistíte v nastavení vašeho PC připojeného do Wifi sítě.
- Ujistěte se, že termostat má dostatečný Wifi signál. Nejlépe je provést párování ve stejné místrnosti, kde je router/AP bod Wifi sítě. Nejčastější příčina problémů s párováním.

Stabilita připojení k termostatu z externí sítě nebo internetu a služby s tím spojené a nutné k provozu mohou být ovlivňovány kvalitou spojení, sílou signálu, připojovací infrastrukturou a změnou podmínek třetích stran. Tyto parametry a souběžné služby výrobce ani prodejce nemůže ovlivnit, ani je neprovozuje a nepřebírá za ně tudíž odpovědnost.

#### **Ovládání termostatu telefonem**

V momentě kdy je termostat propárován s telefonem, lze ho ovládat přes wifi síť nebo internet odkudkoliv na světě. Hlavní okno zobrazuje seznam vašich termostatů a jejich stav. Pokud na řádek s termostatem kliknete, objeví se možnost nastavení teploty termostatu. Otáčením teplotního kolečka nastavíte požadovanou teplotu. Pomocí menu v pravém horním rohu lze nastavovat jak mód termostatu, tak topný program termostatu a další parametry.

Horní část nastavovacího menu nabízí seznam ikonek, pro přepínání mezi jednotlivými módy

termostatu. U vybraného módu je zbarvena ikonka zatržítka. Módy v aplikaci jsou kompatibilní s módy na termostatu. Nezáleží na tom, kde mód nastavíte, synchronizace se provede automaticky.

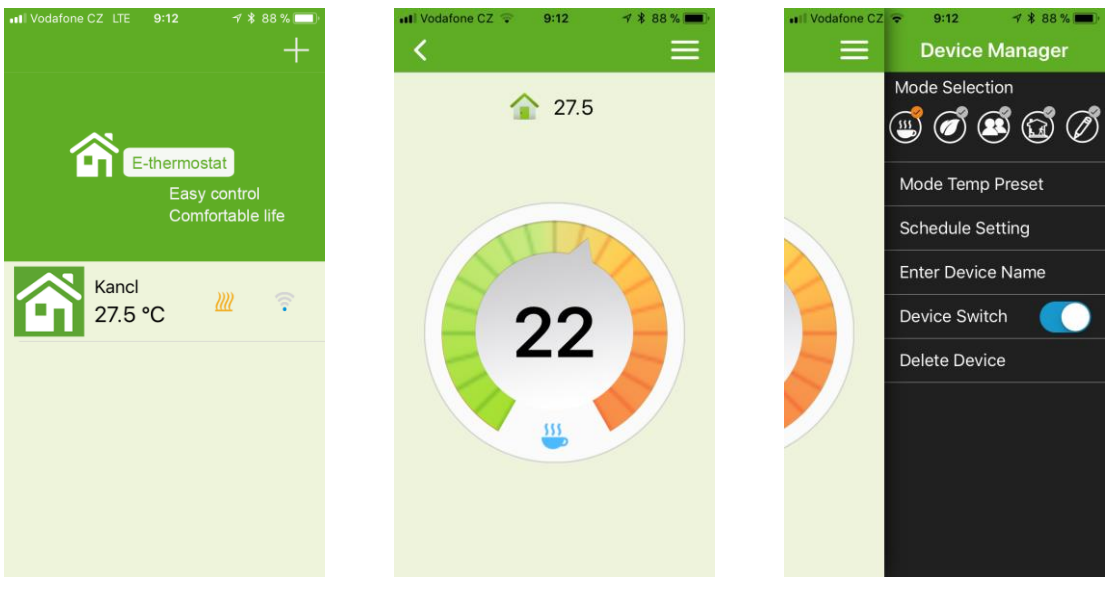

**Obrázek 4: Přiřazený termostat. Ruční nastavení teploty. Nastavovací menu.**

#### **Položky nastavovacího menu**

- **Mode temperature Preset** nastavuje teploty pro jednotlivé módy. Tyto teploty jsou pak dodržovány, pokud je zvolen konkrétní mód.
- **Schedule Settings** Nastavuje topný program. Topný program dovoluje nastavit 6 teplotních změn na každý den v týdnu. Lze si tak detailně nastavit jednotlivé dny. Vždy dodržujte u každého dne časovou hierarchii. Nelze čas nastavovat na přeskáčku.
- **Enter Device Name** Změna pojmenování termostatu. Nastavené jméno se bude zobrazovat v hlavním okně.
- **Device Switch** Touto volbou lze termostat vypnout. Vhodné pro letní sezónu nebo pokud nechcete provádět regulaci.
- **Delete Device** Touto volbou vymažete termostat z aplikace. Pro zpětné přidání termostatu musíte provést párování nebo naučení přes QR kód.

|                | $7 * 88 %$<br>all Vodafone CZ <del>○</del><br>9:13<br><b>Mode Temp Preset</b> | $\bullet$ III Vodafone CZ $\bullet$<br>≺ | $7 * 88 \%$<br>9:13<br><b>Schedule Setting</b> | nil Vodafone CZ 증<br>15:18 | $7$ * 50 % |  |
|----------------|-------------------------------------------------------------------------------|------------------------------------------|------------------------------------------------|----------------------------|------------|--|
| $\frac{yy}{2}$ | 22.0°C<br><b>Comfort Mode</b>                                                 |                                          | From Monday to Friday                          |                            | 07:59      |  |
|                |                                                                               | 06:30                                    | $21.0^{\circ}$ C                               | 00:00                      |            |  |
|                |                                                                               | 08:00                                    | 18.0°C                                         |                            |            |  |
|                | <b>Economy Mode</b><br>18.0°C                                                 | 12:00                                    | 21.0°C                                         |                            |            |  |
|                |                                                                               | 14:00                                    | 18.0°C                                         |                            |            |  |
| $\mathcal{S}$  | Party Mode<br>26.0°C                                                          | 18:00                                    | 21.0°C                                         |                            |            |  |
|                |                                                                               | 22:30                                    | 16.0°C                                         | 24                         |            |  |
|                |                                                                               |                                          | Saturday                                       |                            |            |  |
| 侖              | 10.0°C<br><b>Holiday Mode</b>                                                 | 08:00                                    | 21.0°C                                         |                            |            |  |
|                |                                                                               | 10:00                                    | $21.0^{\circ}$ C                               |                            |            |  |
|                |                                                                               | 12:00                                    | 21.0°C                                         |                            |            |  |
|                |                                                                               | 4.4.00                                   | the contract of the contract of                |                            |            |  |

**Obrázek 5: Nastavení teplot módům. Nastavení teplotního programu. Nastavení konkrétní teploty a času programu.**

#### **Sdílení a odebrání termostatu**

Pokud máte termostat spárovaný s vaší Wifi sítí a s vaším mobilním telefonem, lze jej velmi jednoduše ovládat, nastavovat nebo sdílet s jiným telefonem. Pokud v hlavním okně přidržíte na termostatu prst, zobrazí se vám nabídka operací s termostatem.

- **Modify alias** Dovoluje přejmenovat termostat. Jedná se o název, který se zobrazuje u termostatu v hlavním okně.
- **Delete Device** Vymaže termostat z aplikace telefonu. Vymazání potvrdíte zatržítkem nebo zrušíte křížkem v dotazovacím okně.
- **Share Device** Sdílí termostat s jiným telefonem. Pokud potřebujete sdílet termostat na jiný telefon, stiskněte toto sdílení a druhým telefonem načtěte zobrazený QR kód. Načítání se provádí v párovací stránce stiskem tlačítka QR Code. Nasnímáním QR kódu do zeleného rámečku a jeho rozpoznáním se termostat přiřadí do nového telefonu.

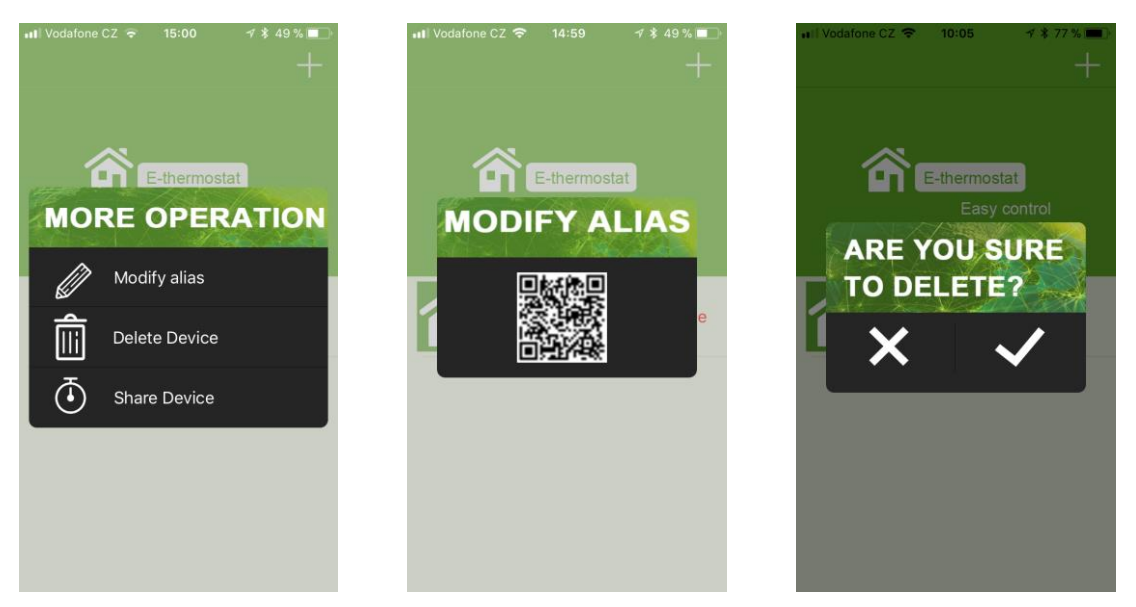

**Obrázek 6: Volba oprace s termostatem. Sdílení termostatu. Mazání termostatu.**

## **Zapojení konektoru**

- 1 výstupní kontakt max. 230V AC 16A
- 2 výstupní kontakt max. 230V AC 16A
- 3 napájení 230V AC přívod L (hnědý)
- 4 napájení 230V AC přívod N (modrý)
- 5 ochranný přívod napájení (zelenožlutý)
- 6 výstup externího senzoru
- 7 výstup externího senzoru

Typ výstupního kontaktu:

- Aktivní (na výstupu je 230V při sepnutí)
- Pasivní (výstup pouze spíná, není na něm 230V)

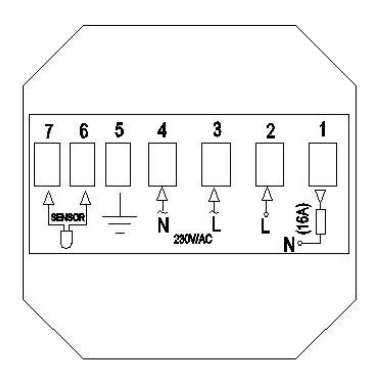

Pokud není uvedeno na termostatu, nutno před montáží změřit voltmetrem. Pozor, může být 230V. Zapojení termostatu vyžaduje zapojování obvodů na napěťové úrovni 230V a tím i elektrotechnickou odbornou znalost. Důrazně doporučujeme přenechat zapojení termostatu odborně vzdělané osobě s certifikací na tuto napěťovou úroveň. Před připojením termostatu k externímu zařízení je nutno překontrolovat napěťové úrovně jednotlivý svorek a funkce termostatu. Za škody způsobené neodbornou montáží nebo nedodržením obecného postupu montáže nenese výrobce ani prodejce žádnou odpovědnost. Upgrade firmware a zásah do elektroniky smí provádět pouze autorizovaný servis.

## **Postup instalace**

Vhodným šroubovákem opatrně uvolněte západky na boku termostatu jejich zamáčknutím. Odpojte propojovací kabel předního panelu od zadní části zdroje. Připojte rozvodné dráty do svorkovnice zadního panelu. Uchyťte zadní panel k podkladu pomocí šroubů. Opět připojte propojovací kabel a nacvakněte přední panel termostatu na upevněnou zadní část. Upozorňujeme, že zapojování zařízení na 230V smí provádět pouze proškolená osoba s odpovídajícím vzděláním.

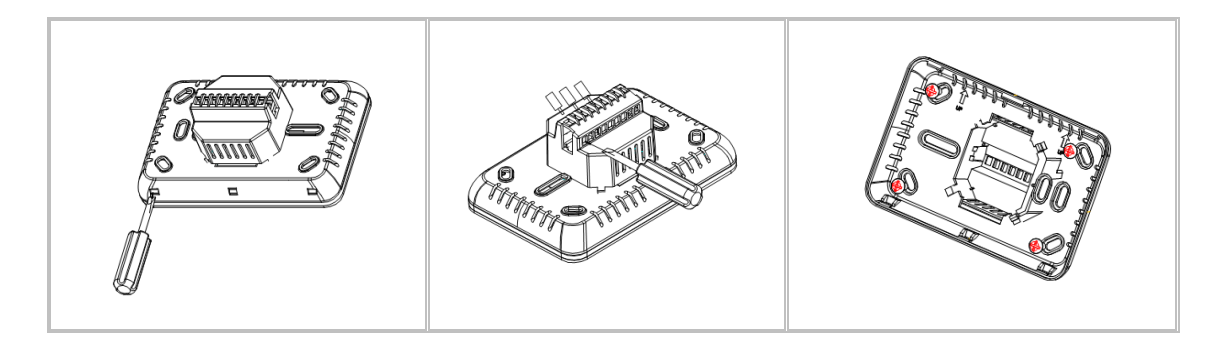

## **Rozměry termostatu**

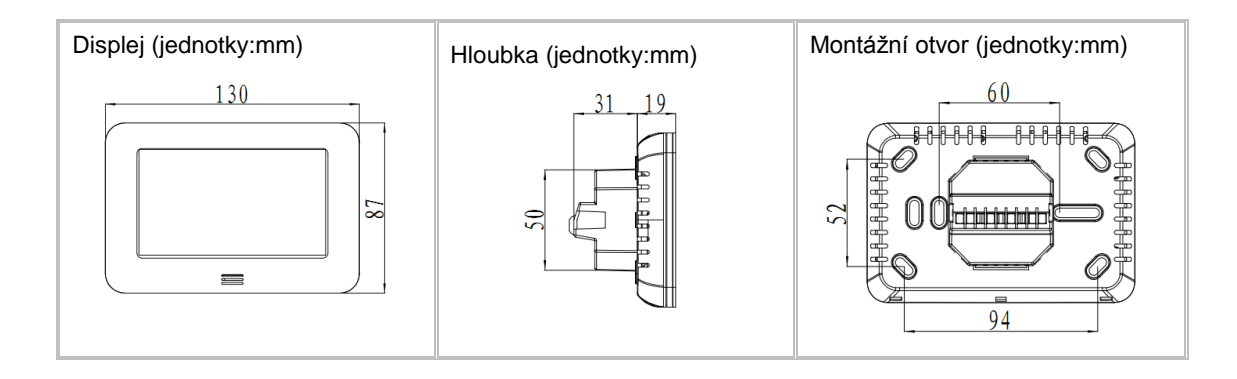

## **Technické informace**

- **Napětí:** 230V, 50/60Hz
- **Výstupní zátěž:** 16A(Max)
- **Výstup:** aktivní, přímé spínání 230V nebo pasivní dle modelu
- **Typ výstupu:** volitelný NO nebo NC
- **Komunikace:** Wifi 2.4GHz
- **Měřící rozsah:** 5~35℃
- **Senzor:** NTC10K,3950ohms při 25℃
- **Přesnost:** ± 0.5℃
- **Pracovní režim:** manuální, programový
- **Topný program:** 5+1+1
- **Počet hodnot programu:** 6 na každý program
- **Časový krok:** 1min
- **Teplotní krok:** 0,5° C
- **Zabezpečení komunikace:** WPA a WPA2
- **IP adresace:** DHCP v lokální síti
- **Třída prostředí:** IP30 vnitřní
- **Pracovní teplota:** 0~50℃
- **Vlhkost:** 20% až 90%, nekondenzující
- **Prostředí:** vnitřní, suché
- **Montážní hloubka:** 3,5cm
- **Rozměry:** 13 x 9 x 5 cm

## **Záruka a servis**

Výrobek byl při výrobě pečlivě testován. Pokud se i přesto stane, že výrobek vykazuje poruchu v době 24 měsíců od zakoupení, kontaktujte servis. Záruka na tento výrobek je v délce 24 měsíců od zakoupení u vašeho obchodníka.

Prodejce ani výrobce nenese odpovědnost za poruchy a újmy na majetku a jiné škody způsobené nevhodným použitím, použitím v rozporu s uživatelským manuálem či vzniklé hrubým zacházením s výrobkem. Na takto vzniklé závady a škody se nevztahuje záruka.

## **Informace o likvidaci elektronických přístrojů**

Elektronické výrobky, jako tento termostat, nesmí být likvidovány společně s komunálním odpadem. Za účelem správné likvidace výrobku jej odevzdejte na určených sběrných místech, kde budou přijaty zdarma. Další podrobnosti si lze vyžádat od místního úřadu nebo nejbližšího sběrného místa.

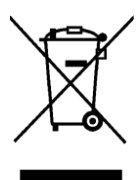

*Záruční a pozáruční servis výrobků:*

ČIP Trading s.r.o., Milínská 130, Příbram 26101, tel: 318 628 235[, obchod@cip.cz](mailto:obchod@cip.cz)

#### **WWW.CIP.CZ**

## **Verze uživatelského návodu: 8.1 (platná pro dodávku od 1.11.2017)** Šíření tohoto uživatelského manuálu jakýmikoliv prostředky podléhá autorskému zákonu a písemnému souhlasu autora. Autorská práva náleží ČIP Trading s.r.o.